# **Ejercicio 5 SAP HCM: Informes Gestión de Personal**

## **S\_PH9\_46000223. Informe de Altas y Bajas de personal**

Seleccione el periodo deseado (por ejemplo, hasta hoy) y pulse Ejecutar (reloj con check verde) o F8

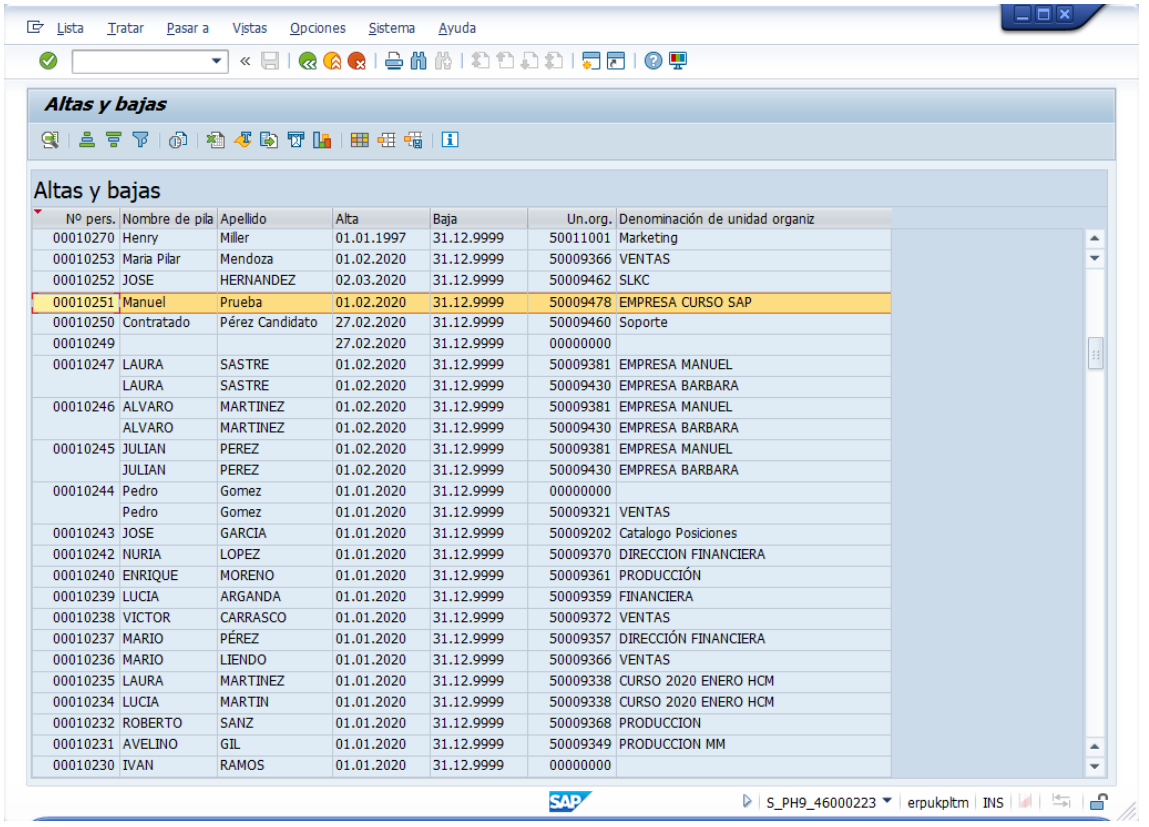

# **S\_AHR\_61016369. Lista de empleados**

Seleccione el periodo deseado (por ejemplo, hasta hoy) y pulse Ejecutar (reloj con check verde) o F8

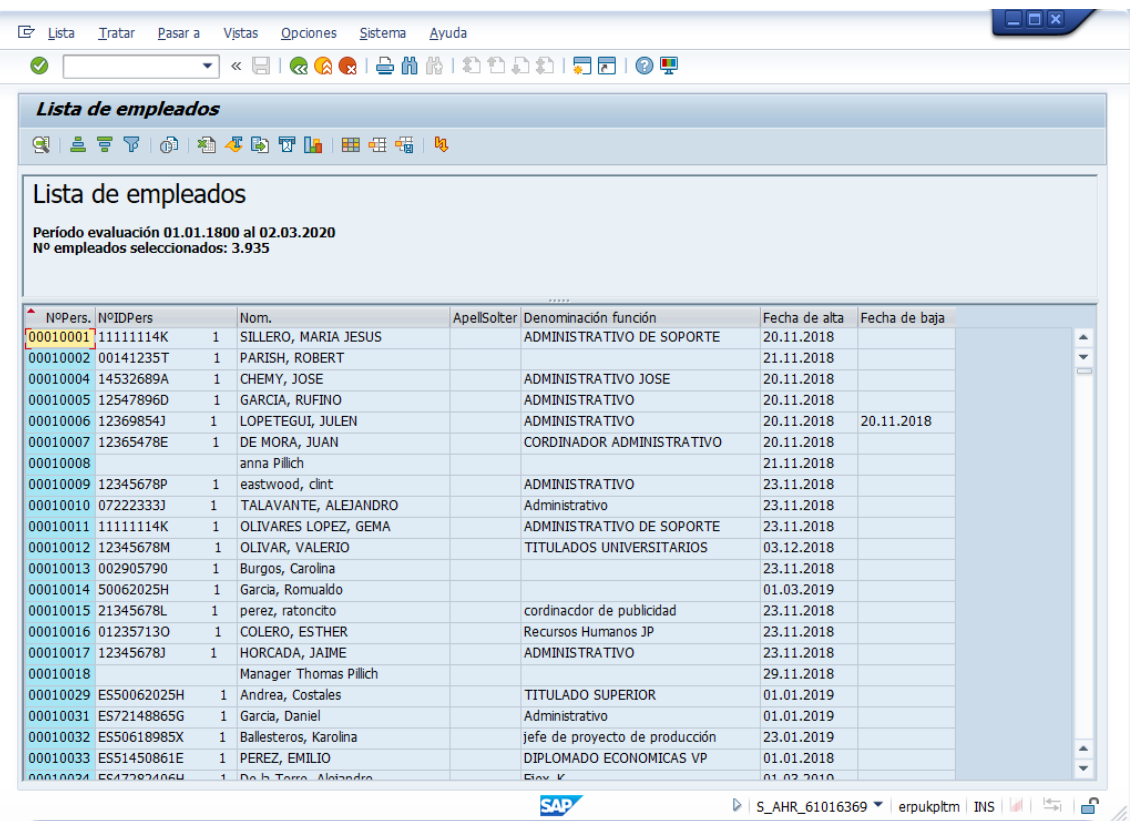

### **S\_AHR\_61015508. Lista variable de candidatos**

Seleccione el periodo deseado (por ejemplo, inicio y fin de mes) y pulse Ejecutar (reloj con check verde) o F8

Seleccione los campos a mostrar:

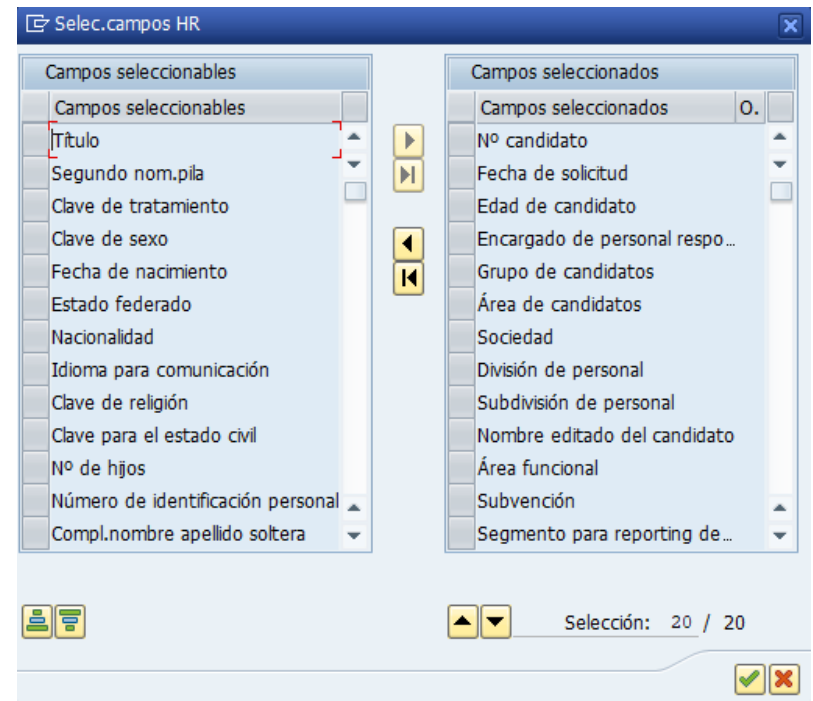

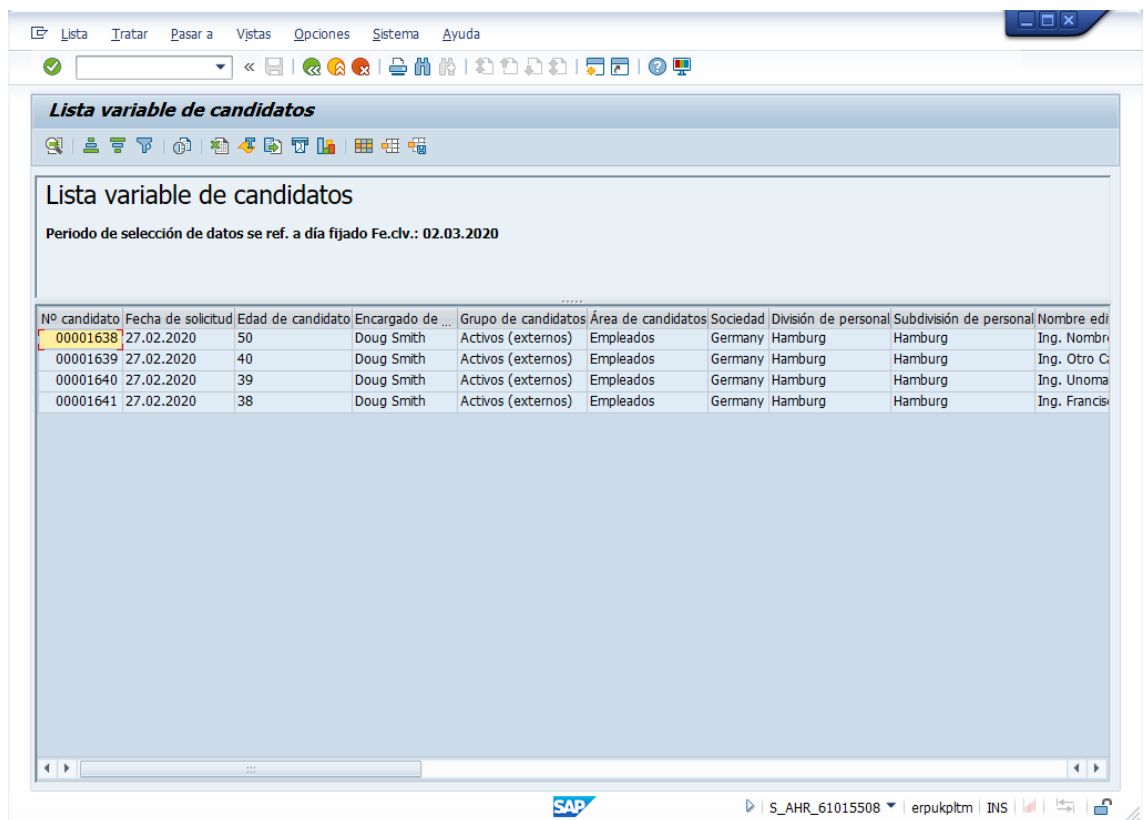

## **S\_AHR\_61015516. Vacantes**

Seleccione el periodo deseado (por ejemplo, inicio y fin de mes) y pulse Ejecutar (reloj con check verde) o F8

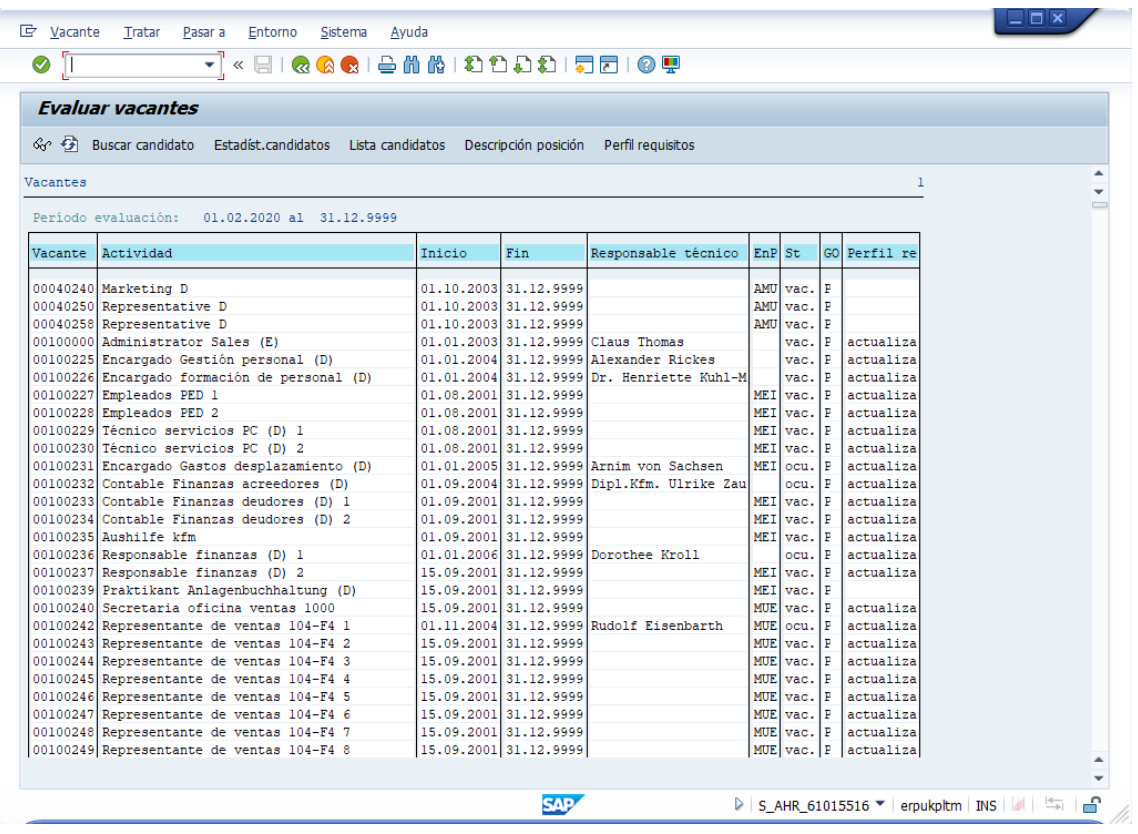